# **Emulating MultiSig in the Nxt Blockchain** Step2step guide on how to use controlled accounts

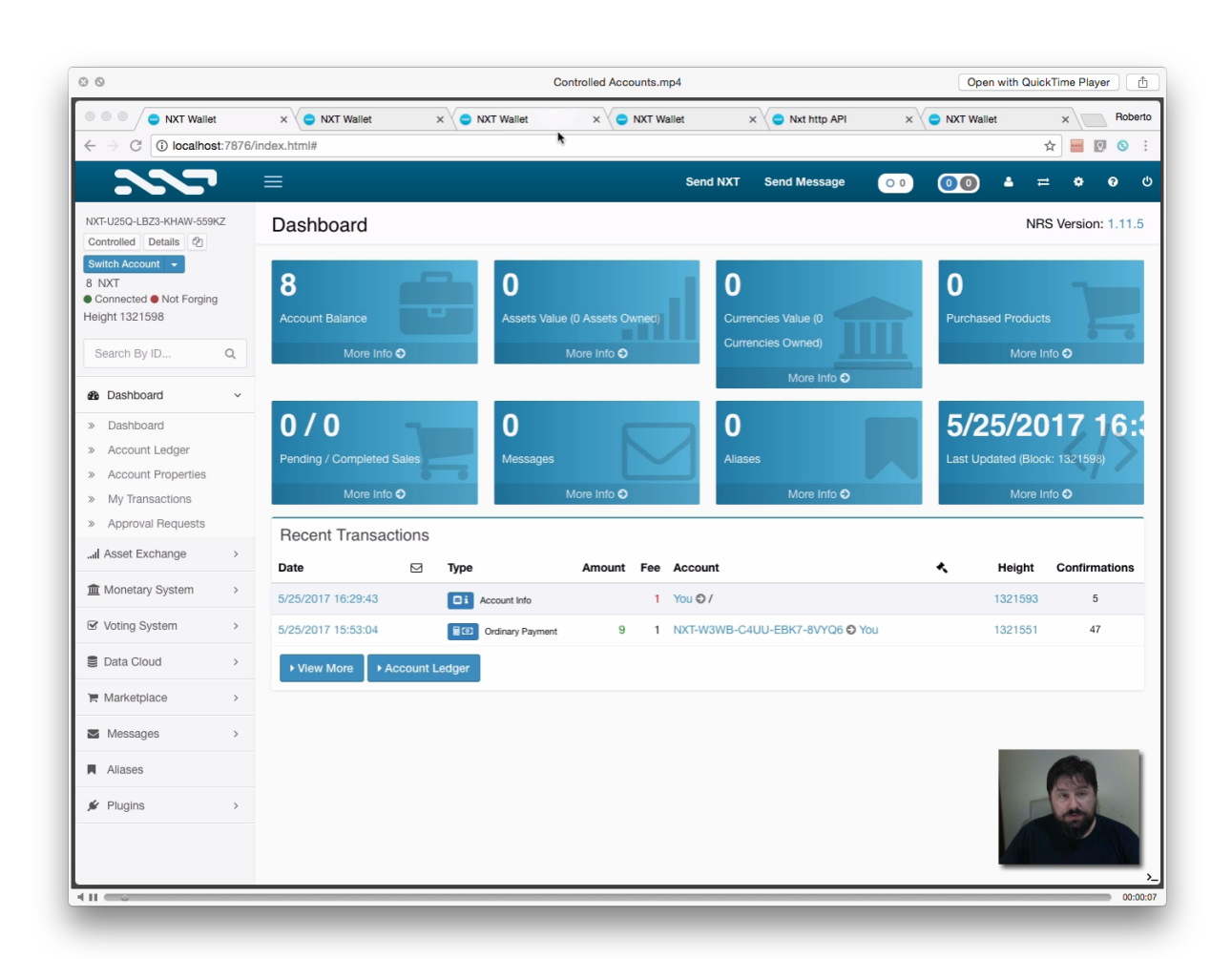

NOTE: this guide is of support to the video tutorial that can be found at: [https://www.youtube.com/watch?v=z0J1uuJL\\_5I](https://www.youtube.com/watch?v=z0J1uuJL_5I)

Last edit: 26 May 2017

# **Introduction**

Nxt offers Account Control: an account can be controlled by other accounts, making any transaction go through an approval of the controlling accounts. This allows, beside many other possibilities, to emulate the concept of MultiSig well known in Bitcoin and other blockchains.

# **Account Control for phased transactions.**

Any Nxt Blockchian account can be restricted to only be allowed to issue phased transactions subject to a specific voting model.

This is achieved by the account submitting a setPhasingOnly transaction using the setPhasingOnlyControl API.

The getPhasingOnlyControl API can be used to retrieve the status of an account phasing control, and getAllPhasingOnlyControls to get all accounts subject to phasing control with their respective restrictions.

Once set, the phasing only account control can only be disabled or changed with another setPhasingOnly transaction, itself subject to the currently set phasing restrictions.

Note that by-transaction and by-hash voting models are not allowed for phasing control, and setting voting model to none is used to disable the control.

To prevent deadlocks due to cyclic account control restrictions, approval transactions themselves (PhasingVoteCasting) are not subject to phasing only account control.

When setting phasing account control, a maximum fees total can be specified, limiting the total fees for currently pending phased transactions of the controlled account, and limits can be placed on minimum and maximum phasing duration allowed.

Transactions of accounts subject to phasing account control with restriction on maximum fees are throttled at one per account per block.

# **Step by step guide**

Note: the images below are extracted from the video tutorial that can be found at: [https://www.youtube.com/watch?v=z0J1uuJL\\_5I](https://www.youtube.com/watch?v=z0J1uuJL_5I)

Note also that all the operations illustrated below can be executed also via API.

# **Setting up the controlled account**

Open the wallet UI, and log in with the account you want to be controlled (the account from where the funds will leave when a MultiSignature approves it). Make sure the account has a few coins of balance as setting up the account control requires a fee,

#### **Step 1: Open a special dialog window and choose the Account Control tab**

Click on the account balance to open the dialog to set the Account Control

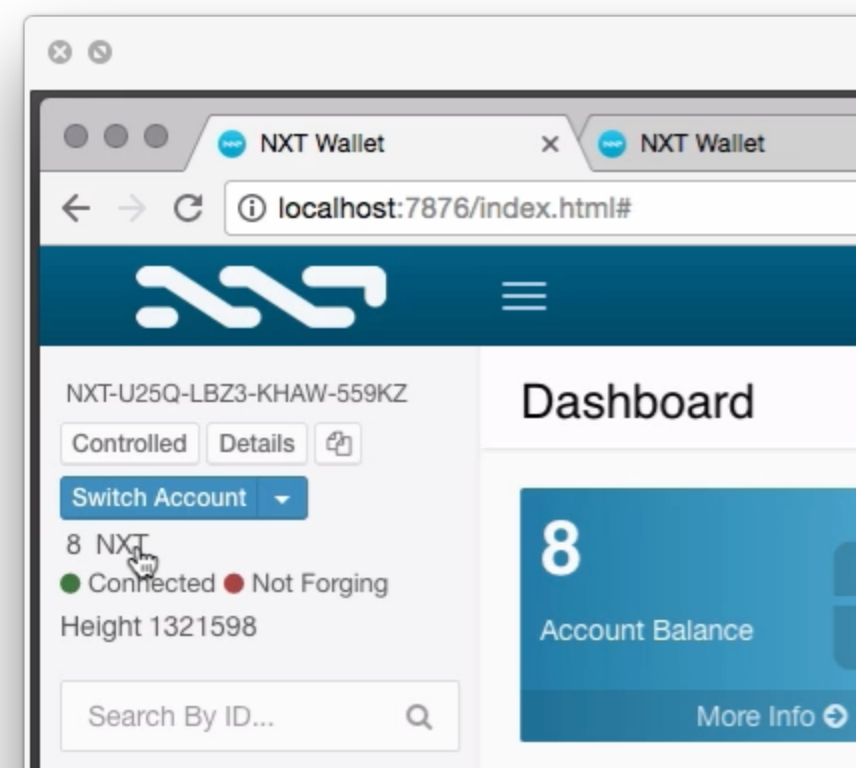

## **Step 2: Open the Account Control Mandatory Approval Setup**

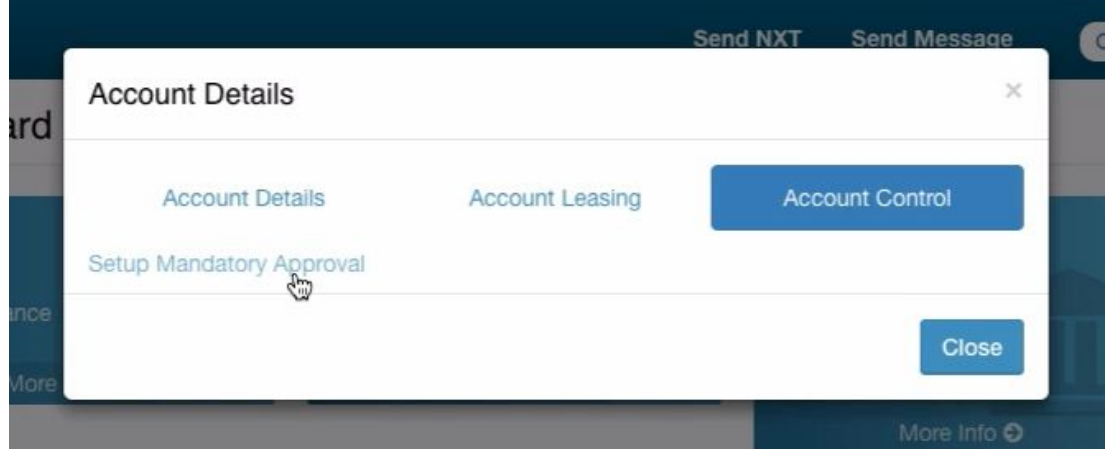

In this dialog to to the third tab "Account Control" and click on it. If the account has no Account Control set up already, you should see the link "Setup Mandatory Approval". Click on it to pen the setting dialog to set up Account Control.

#### **Step 3: Choose the second control option out of the 5 available**

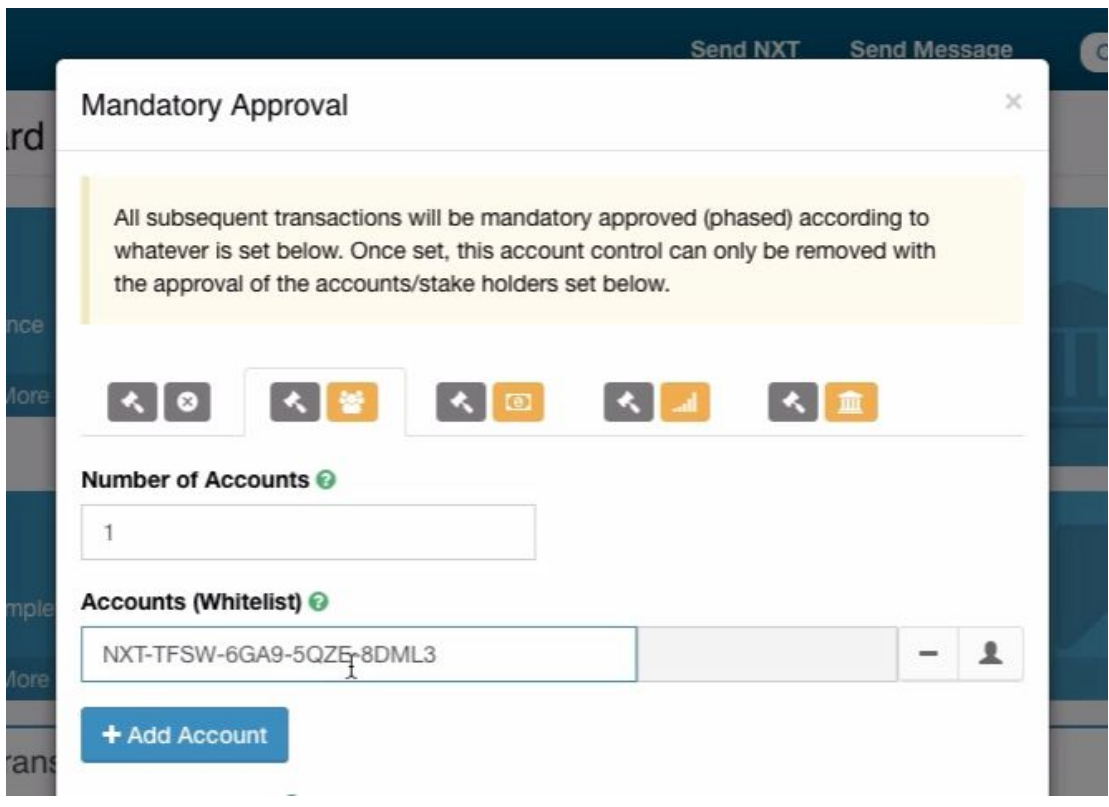

In this tab you can start adding the list of the accounts that are authorised to sign to approve a transaction.

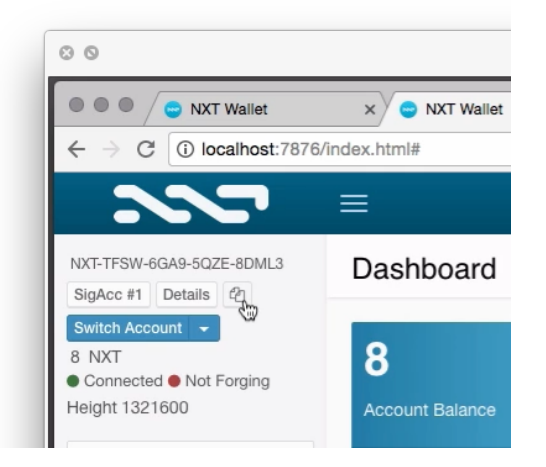

**Step 4: Copy all the accounts ID from and paste them in the list**

To copy an account ID simply click on the copy icon in the account, and paste the account ID in an email or wherever necessary to get it available to the person setting up the Account control.

#### **Step 5: Set account list and qurum for transactions approval**

List as many account IDs as you need and chose how many approvals are necessary to authorise a transaction. For example, if you have 10 authorised account to sign, you can chose that only 6 are necessary to approve the transaction

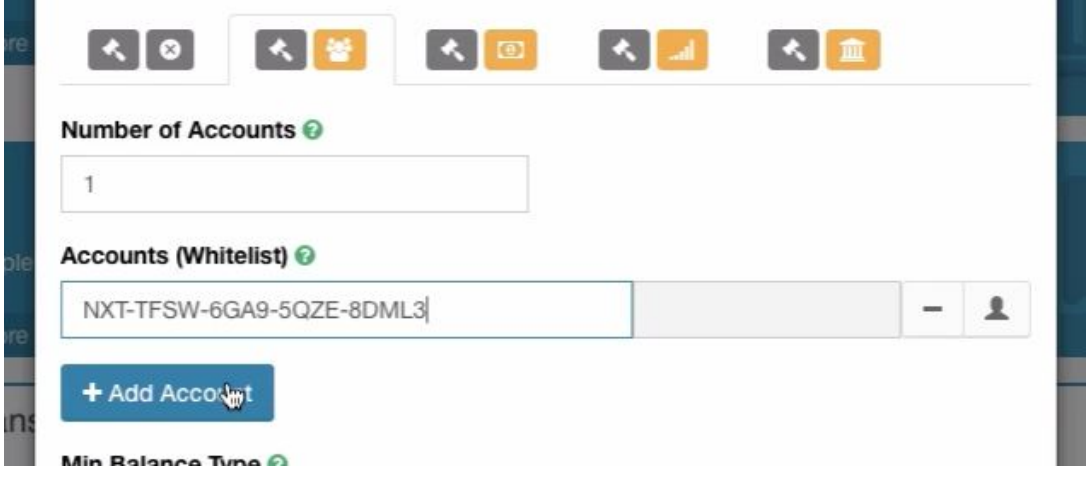

Click on "+ Add Account" to list more accounts,

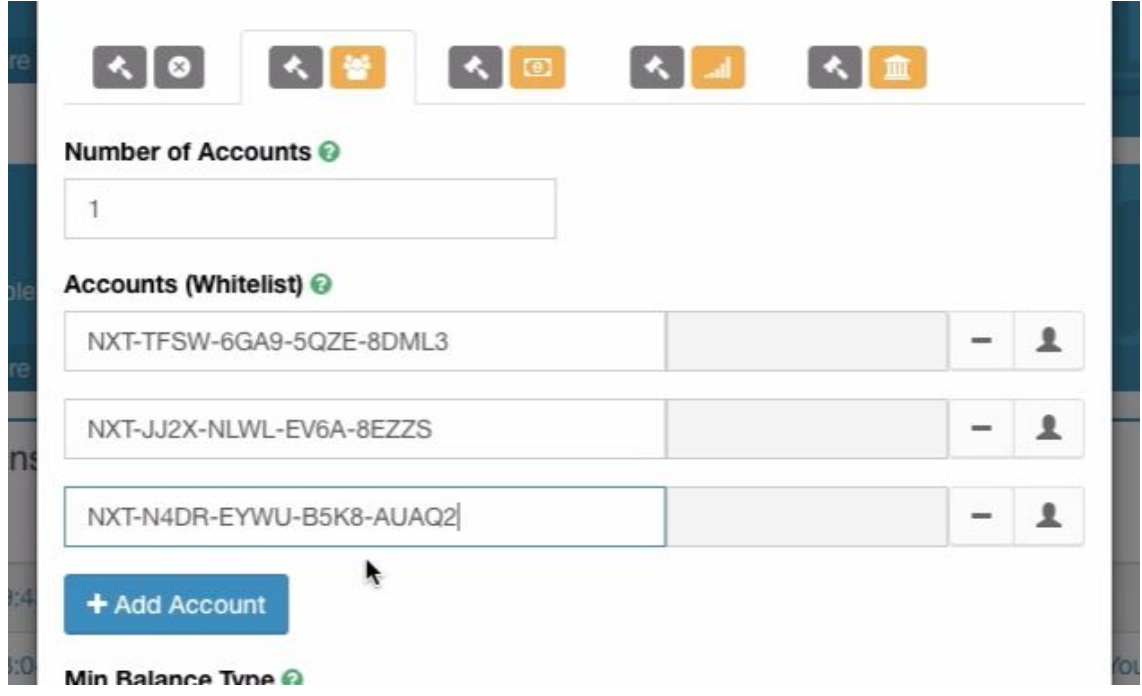

and set the number of minimum account approvals to approve the transaction in "number of accounts"

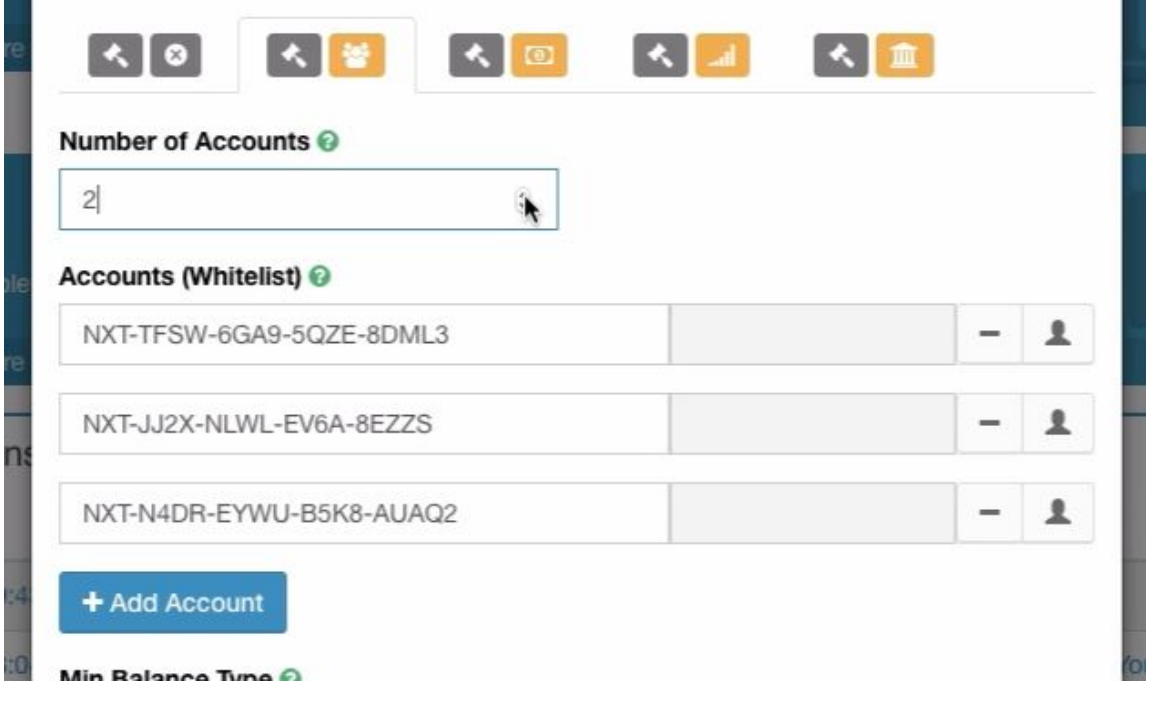

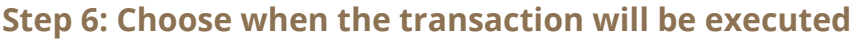

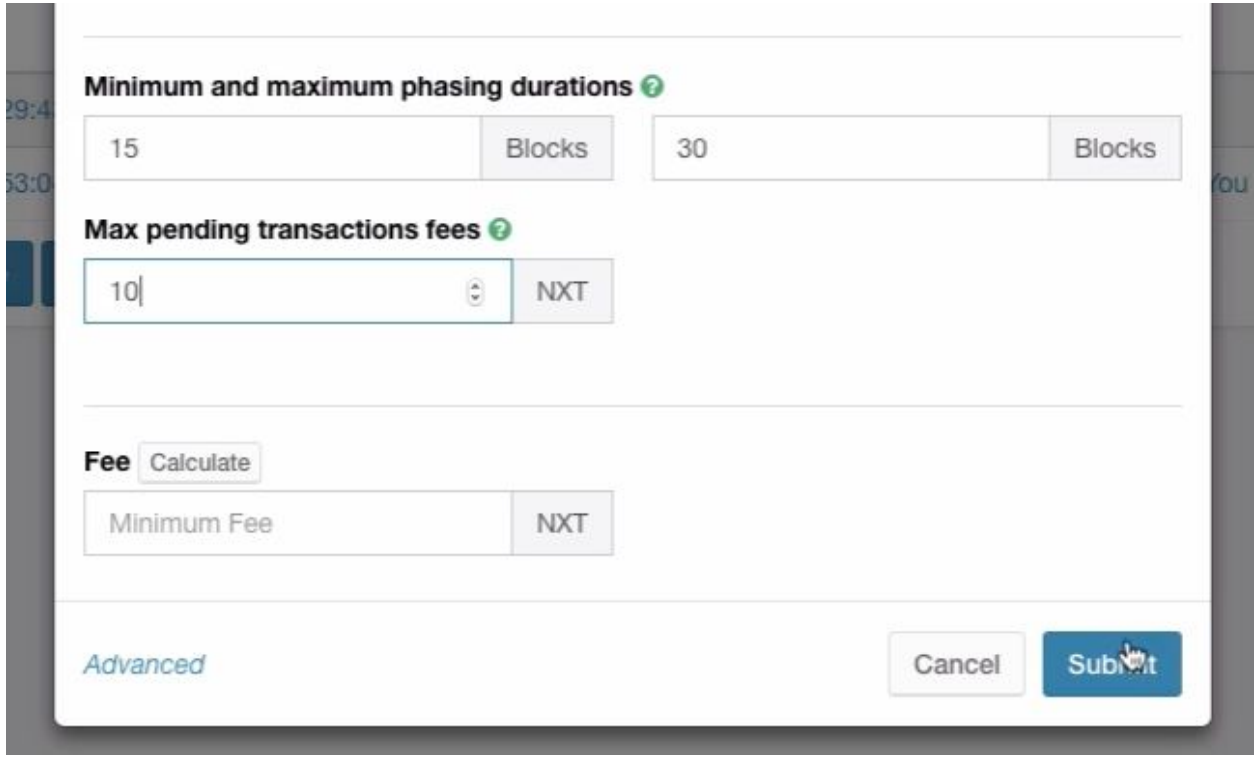

In the "Minimum and maximum phasing duration" fields you can set, in blocks (1 block equals 1 minute circa) the starting and ending time of the window when the transaction will be executed. For example, following the image above, the transactions set by the controlled accounts will be executed (if the necessary amount of approvals is reached) between 15 to 30 minutes after the submission. This means that if all the necessary approvals (co-signatures) are achieved in 5 minutes after the transaction has been submitted, the transaction will be executed anyways after 15 minutes. If past 15 minutes not enough approvals have been submitted, the transaction keep waiting until 30 minutes from its submission to execute. If in this window of time the quorum of approval is reached, then the transaction will be executed immediately, else it will fail and not be executed.

The "Max pending transactions fees" is the maximum amount of fees, per block, that the controlled account can spend (for example to issue new transactions that will need to be approved). It is important to leave at least 2, as controlled accounts transactions cost 2 in fees, but not a too high amount either, as someone with the secret phrase of that account can abuse it spending all the funds in fees.

#### **Step 7: Submit the form**

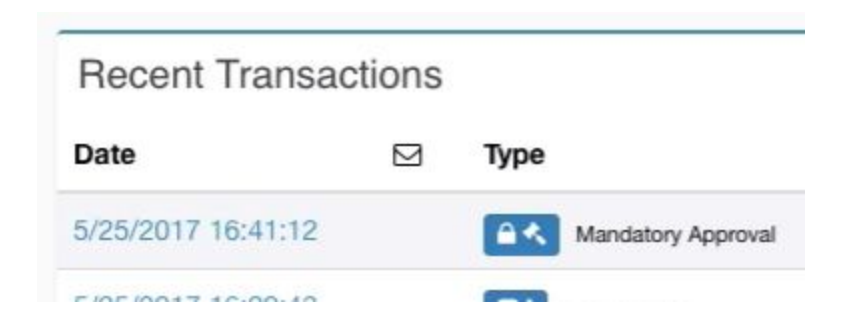

In the main control panel check that the controlled Account setting are submitted and registered in the blockchain (there is at least 1 or more confirmations)

# **Posting a transaction from the controlled account**

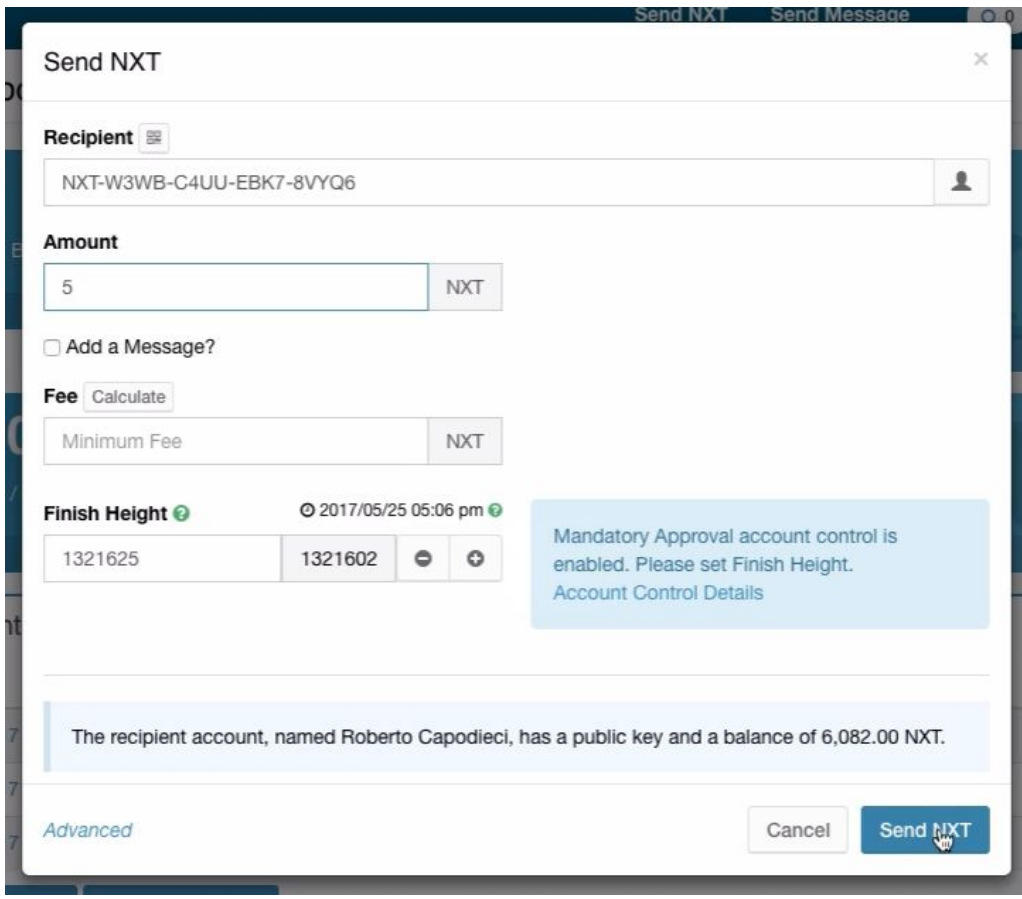

When posting a transaction from the controlled account a warning appears.

**Step 1: Post a transaction as usual**

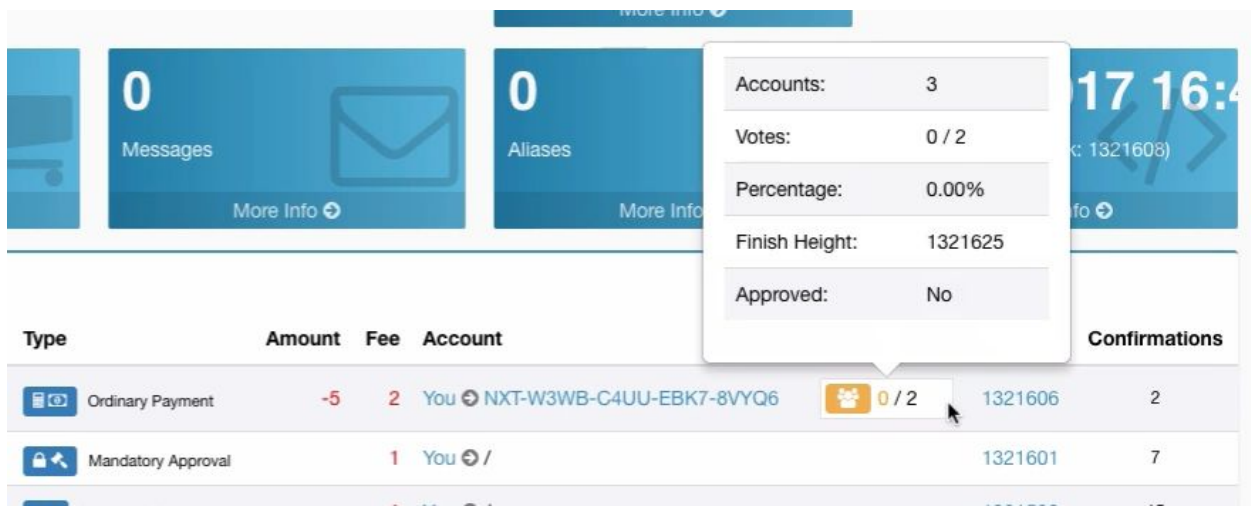

Once posted, a transaction appears in the main dashboard, showing how many approval have already been received. Mouse over the icon to get details on the finish height and status of the transaction

# **Approving a Transaction (cosigning the MultiSig)**

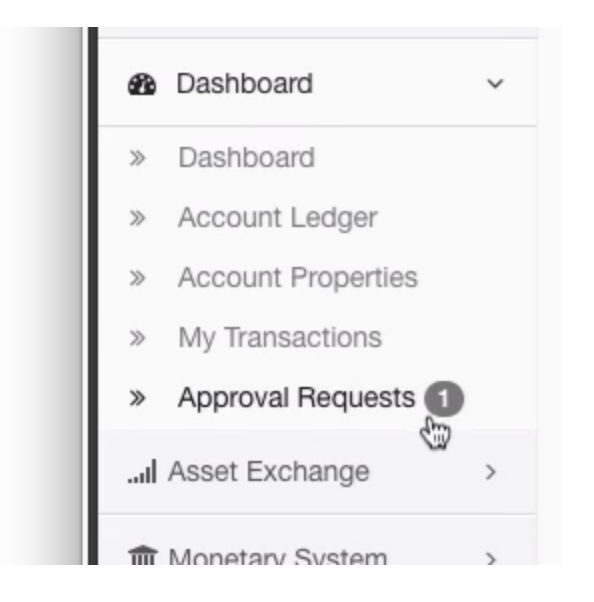

Once that the controlled account posts a transaction, the controller accounts (the account to co-sign the MultiSig transaction) will receive a notice of "Approval Request".

#### **Step 1:**

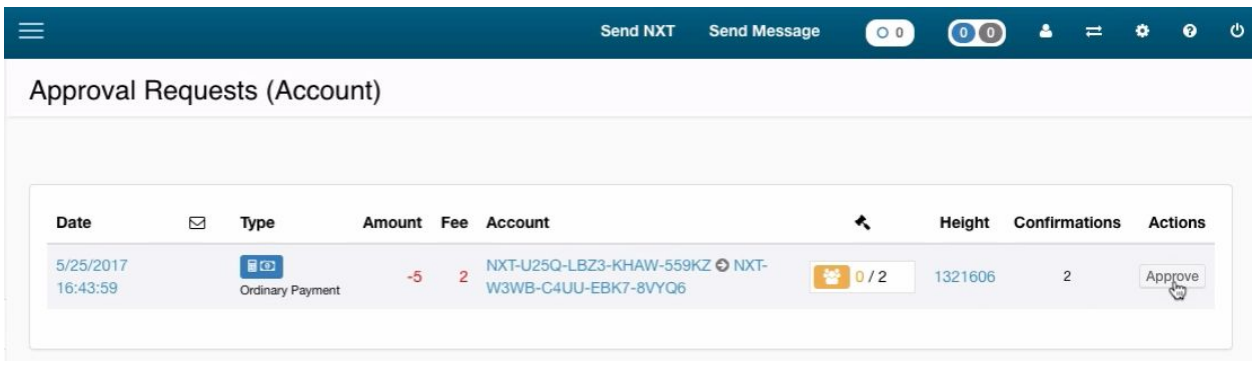

Clicking on the approval request notification a page with all the transactions that need approval will open. The cosigning account holder can verify that is all ok, and press on the "approve" button on the right.

## **Step 2: confirming the approval**

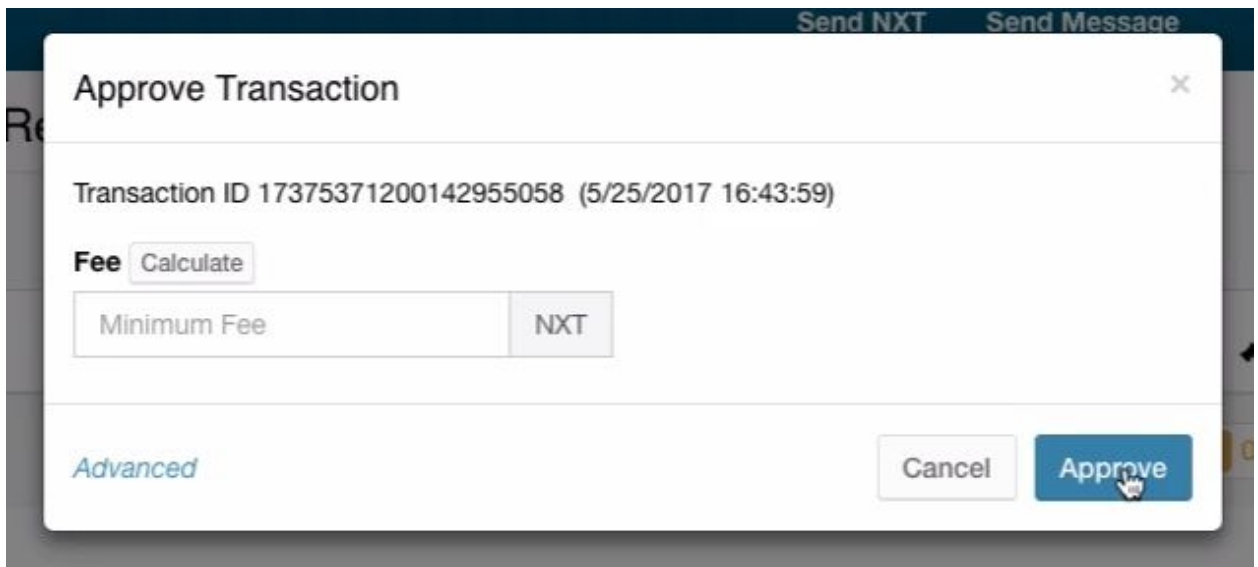

A dialog will open requesting to approve the transaction and offering additional options.

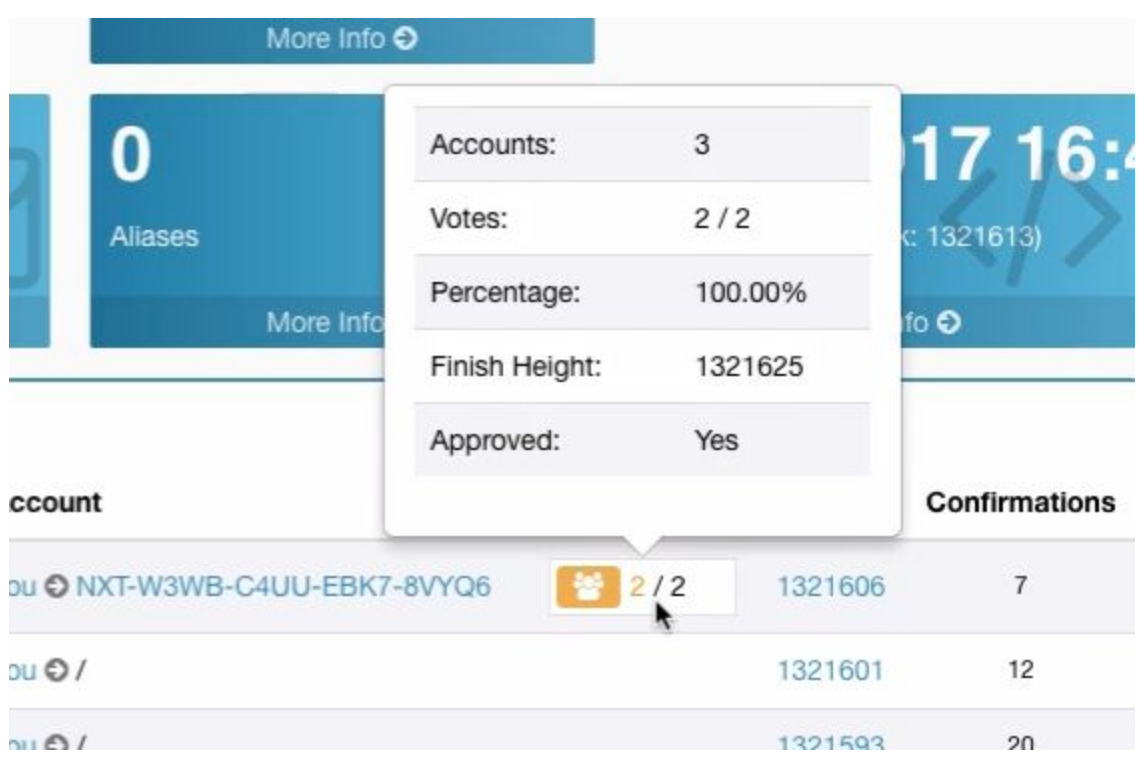

# **Verifying that the transaction went through**

Both sender (controlled account) and recipient can see the status of the approval.

## **The emulation of a MultiSig on the Nxt Blockchain**

While this is not technically a multisignature as per cryptographic definition, the way Nxt treats Account Controls offers many more opportunities on how a transaction is authorised and by who out of the full pool of users in the blockchain.

This tutorial has been limited to the emulation of a MultiSig account in the Nxt Blockchain, and had no intention to go into other details.

For more info check the Nxt Wiki: <https://nxtwiki.org/wiki/Phasing>

Watch the tutorial video here: https://www.youtube.com/watch?v=z0|1uu|L\_5I

Roberto Capodieci

# **Addendum**

Two more items that deserve attention: changing account control and using the API to manage Account Control.

## **Freeing an account from being "controlled"**

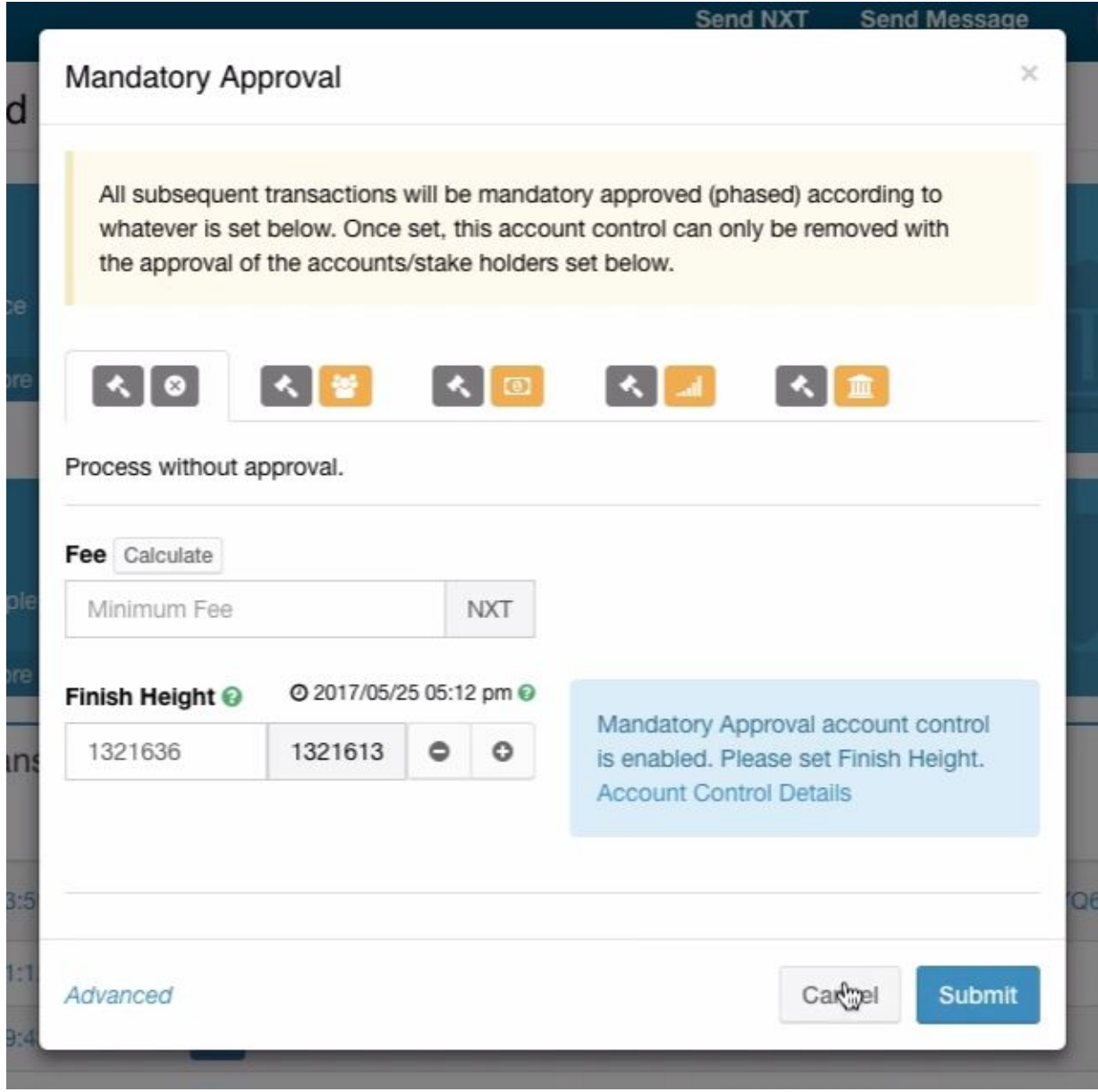

This seems quite obvious, but better making it clear: to remove or edit the way an account is controlled the approval of the controlling accounts is necessary.

#### **All you saw above, but via API**

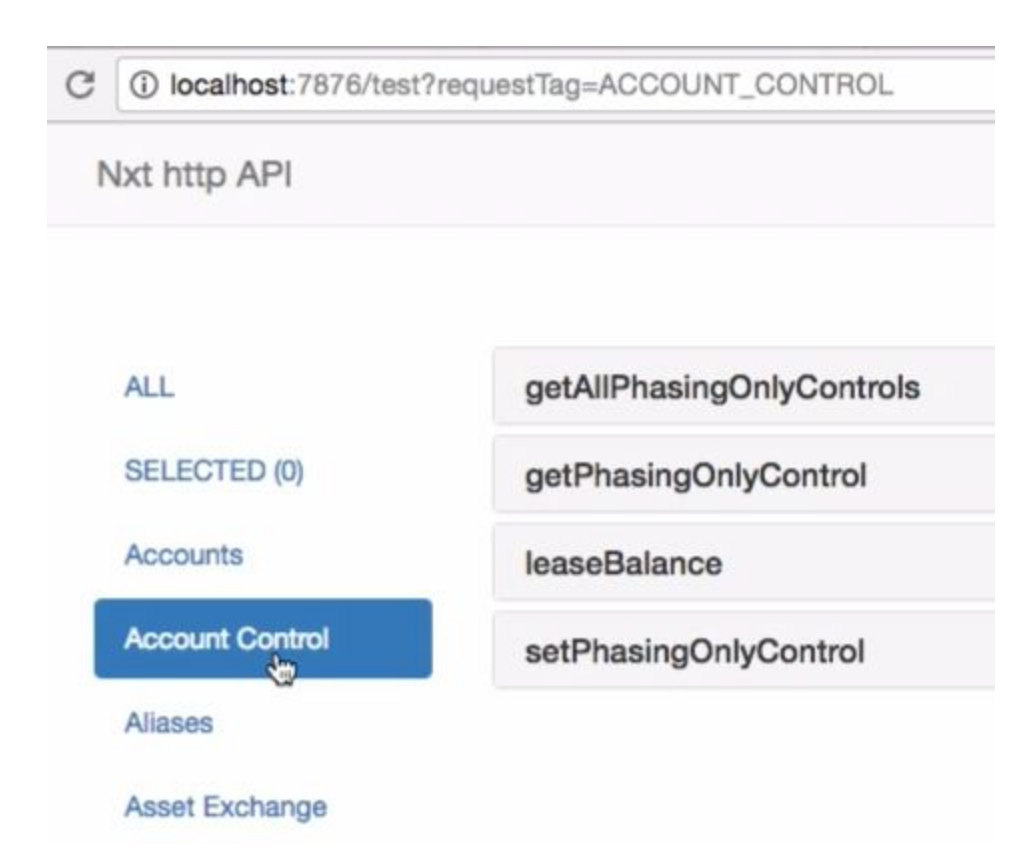

The API set to set and manage Account Control are available at the url /test of the node address being used.

From LocalHost, for example, to check the status of the account control of an account, simply use:

http://localhost:7876/nxt?requestType=getPhasingOnlyControl&account=[ACCOUNTID]